# Using the Actifio Dashboard

### Copyright, Trademarks, and other Legal Matter

Copyright © 2009 - 2019 Actifio, Inc. All rights reserved.

Actifio<sup>®</sup>, AnyIT<sup>®</sup>, Dedup Async<sup>®</sup>, OnVault<sup>®</sup>, Enterprise Data-as-a-Service<sup>®</sup>, FlashScan<sup>®</sup>, AppFlash DEVOPS Platform<sup>®</sup>, Copy Data Cloud<sup>®</sup>, and VDP<sup>®</sup> are registered trademarks of Actifio, Inc.

Actifio Sky™, Actifio One™, and Virtual Data Pipeline™ are trademarks of Actifio, Inc.

All other brands, product names, goods and/or services mentioned herein are trademarks or property of their respective owners.

Actifio, Inc., is a provider of data protection and availability products. Actifio's technology is used in products sold by the company and products and services sold and offered by its commercial partners. The current list of Actifio patents is available online at: http://www.actifio.com/patents/

Actifio believes the information in this publication is accurate as of its publication date. Actifio reserves the right to make changes to information published in this document, including without limitation specifications and product descriptions, at any time and without notice. This document supersedes and replaces all information supplied prior to the publication hereof.

THE INFORMATION IN THIS PUBLICATION IS PROVIDED "AS IS." ACTIFIO, INC. MAKES NO REPRESENTATIONS OR WARRANTIES OF ANY KIND WITH RESPECT TO THE INFORMATION IN THIS PUBLICATION, AND SPECIFICALLY DISCLAIMS IMPLIED WARRANTIES OF MERCHANTABILITY OR FITNESS FOR A PARTICULAR PURPOSE.

This software and the associated documentation are proprietary and confidential to Actifio. Use, copying, and distribution of any Actifio software described in this publication requires an applicable software license. Any unauthorized use or reproduction of this software and the documentation may be subject to civil and/or criminal liability.

Actifio strives to produce quality documentation and welcomes your feedback. Please send comments and suggestions to docs@actifio.com.

### Contents

| Preface                             | V  |
|-------------------------------------|----|
| Actifio Appliances                  |    |
| The ActifioNOW Customer Portal      | v  |
| Actifio Support Centers             | v  |
| Using the Actifio Desktop Dashboard | 1  |
| Applications Widget                 | 2  |
| Capacity Widget                     |    |
| Dedup Widget                        |    |
| Events Widget                       |    |
| System Health Widget                | 6  |
| Job History Widget                  | 10 |

## Preface

This document provides detailed instructions on how to use the Actifio Dashboard to view the status of your Actifio CDS or Sky appliance and the data it protects. It assumes you have read **Getting Started with Actifio Copy Data Management**, are familiar with the components of the Actifio Documentation Library, and have a grasp of the basic concepts associated with an Actifio appliance.

For detailed, application-specific, step-by-step instructions on protecting and accessing application data, consult the user documents found in the Actifio Documentation Library. The following guides will be of particular interest:

- Setting Up Users and Roles With the Domain Manager
- Configuring Resources and Settings With the Domain Manager
- Planning and Developing Service Level Agreements
- Virtualizing and Protecting Copy Data with the Application Manager
- Accessing and Recovering Copy Data with the Application Manager
- Replicating Data Using Actifio Appliances

### **Actifio Appliances**

Unless otherwise specified, all features and functions described in this document apply to all Actifio appliances.

#### The ActifioNOW Customer Portal

During the configuration and initialization of your Actifio appliance your Actifio representative provided you with a user name and password for the ActifioNOW customer portal.

From the ActifioNOW customer portal you can obtain detailed reports about your Actifio appliance, access the Actifio product documentation, including release notes, and search the knowledge base for answers to specific questions.

To log into the ActifioNOW customer portal:

- 1. Go to: https://now.actifio.com.
- 2. When prompted, enter the user name and password provided by your Actifio representative.

### **Actifio Support Centers**

To contact an Actifio support representative, you can:

- Send email to: support@actifio.com
- Call:

From anywhere: +1.315.261.7501
US Toll-Free: +1.855.392.6810
Australia: 0011 800-16165656
Germany: 00 800-16165656
New Zealand: 00 800-16165656

**UK**: 0 800-0155019

# Using the Actifio Desktop Dashboard

The Actifio Dashboard is the default first screen you see when you log on to the Actifio Desktop. The Dashboard gives you an at-a-glance view of system health and utilization. When a situation requires attention, calls-to-action are prominently displayed as red numbers that link to more information and corrective action. It presents current information about the operations of your Actifio appliance through a variety of widgets:

Applications Widget on page 2

Capacity Widget on page 3

Dedup Widget on page 4

Events Widget on page 5

System Health Widget on page 6

Job History Widget on page 10

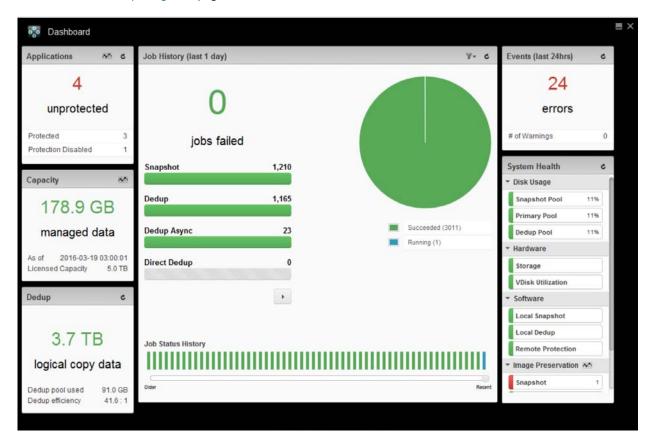

The Actifio Desktop Dashboard

### **Applications Widget**

The Applications widget shows you:

**Unprotected**: How many of your discovered applications are unprotected. Click on the number to go to the Application Manager list of applications, filtered to show unprotected applications. There, you can assign protection or mark applications to be ignored.

**Protected**: How many of your discovered applications are protected (SLAs assigned to applications and protection enabled in the Application Manager). Click on the row to go to the Application Manager list of applications, filtered to show protected applications.

**Protection Disabled**: How many of your discovered applications have SLAs assigned to them but the protection is currently disabled. Click on the row to go to the Application Manager list of applications, filtered to show applications with protection disabled.

The Applications widget polls for fresh data every 10 seconds, and it includes a **Refresh** button in the upper right corner.

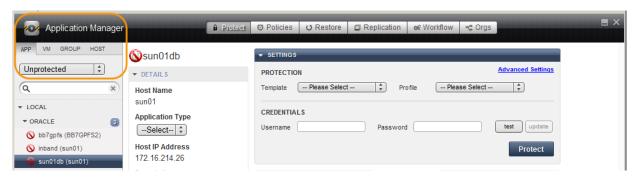

The Application Manager List Filtered to Show Unprotected Applications

Beside the Refresh button is an Application Protection History button. It links to a graph that shows how many applications were protected on each day over the selected time period.

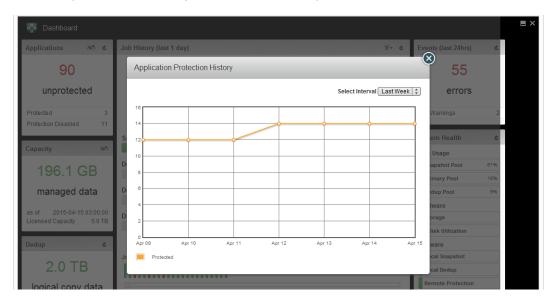

**Application Protection History** 

unprotected

Protected Protection Disabled

### Capacity Widget

Capacity is a measure of Actifio-managed copy data using the Managed Data License (MDL) metric. How this is calculated depends upon the type of application being protected:

- **File systems**: The total size of the protected files used on the volume. This file system MDL calculation is applicable for the following types of file systems protected by an Actifio appliance: local, CIFS, NFS, and NAS.
- Oracle databases: The allocated size of the protected database files (allocated size
  includes database files and control files) but not transaction logs.
- 178.9 GB
  managed data

  As of 2016-03-19 03:00:01
  Licensed Capacity 5.0 TB
- **Microsoft SQL Server and SharePoint**: The total size of all database files (including .MDF, .LDF, and .NDF files). The log backups (.TRN files) captured during the log backups are not counted towards MDL.
- **Microsoft Exchange**: The total size of the EDB files and the log files.
- **Hyper-V**: Consistent with MDL measurement for out-of-band applications using the Actifio Connector as the Hyper-V solution leverages the Actifio Connector on the Hyper-V server. The size of .VHD and .VHDx files under protection will be counted towards MDL. This will be the actual size of the file on the disk.
- VMware VM, only OS volume is protected: The total allocated size of that protected volume. If the volume is thinly provisioned, then only the thinly allocated size is included. Any discovered applications with data on other volumes within that VM are counted separately towards consumed MDLs, as described in application-specific rules above.
- VMware VM, all volumes are protected: The total allocated size of all protected volumes. If volumes are
  thinly provisioned, then only the thinly allocated size is included. Discovered applications with data on these
  protected volumes that are assigned separate SLAs (and thus are protected both as VMs and as
  applications) are double counted. pRDMs and independent vRDMs are not included (since they are not
  protected).
- Volumes protected in-band with Sync or Async replication and Generic applications: The total size of all protected volumes (LUNs).
- Consistency groups: The total size of all protected files in a consistency group, calculated for the
  consistency group as a single MDL total.

Note the following considerations with MDL calculations:

- If the Actifio Connector is not installed, then the MDL is calculated based on the size of the volume protected. Actifio MDL takes into count the total device size of all managed volumes (LUNs).
- When database log protection is enabled, the Microsoft SQL Server log backups (.TRN files) are not counted towards MDL measurement. However Exchange log files are counted towards MDL consumption.
- Deleted applications' capacity is counted towards MDL usage until all backups are expired.

The Capacity widget polls for fresh data every 10 seconds. It also has a **Capacity History** button. The Capacity History button opens a chart of capacity over a period of a week or a month that you can select on the chart page.

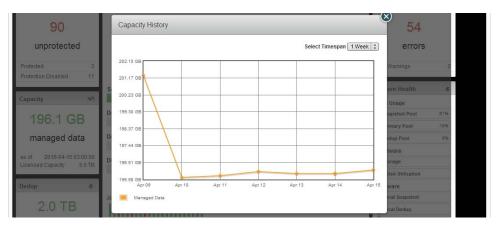

The Capacity History Graph

### **Dedup Widget**

The Dedup widget shows the total amount of disk space that would be required of your protected data if it were not deduped.

- **Logical copy data**: How much space all of your deduped copy data would require if all point-in-time copies were rehydrated.
- **Dedup pool used**: How much actual disk space is required by your dedup pool to store your protected data.
- **Dedup efficiency**: The ratio of Logical copy data to Dedup pool used, a quick measure of efficiency and savings.

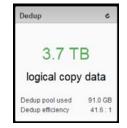

The Dedup widget polls for fresh data every 10 seconds, and it includes a Refresh button in the upper right corner.

### **Events Widget**

The Events widget provides quick access to error and warning events that have occurred over the past 24 hours. You can click:

- **The errors number** to open the System Monitor filtered to show errors over the past 24 hours.
- The **# of Warnings row** to open the System Monitor filtered to show warnings over the past 24 hours.

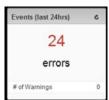

The Events widget polls for fresh data every 10 seconds, and it includes a Refresh button in the upper right corner.

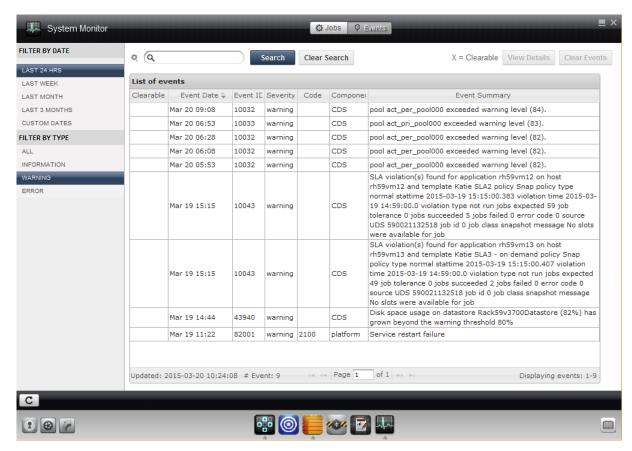

The System Monitor List Filtered to Show Errors

### System Health Widget

The System Health widget provides an overview of resource usage and system health. Each element provides additional information in a flyout panel as you mouse over it.

- **Disk Usage**: Current percent utilization of the default pools (Snapshot, Primary, and Dedup pools). If you do not have access to that information, then you see no values. Clicking the Snapshot Pool, Primary Pool, or Dedup Pool label displays the associated pool window in the Domain Manager.
- **Hardware**: Status of storage resources and VDisk utilization.
- **Software**: Status of local snapshot, local dedup, and remote protection.
- Image Preservation: Status of all preserved snapshot images and preserved dedup images.
- Dedup Stats: Status of the load on the dedup engine. Clicking the Dedup Utilization label displays the System Load Info window under Diagnostics in the Domain Manager.

The System Health widget polls for fresh data every 20 seconds, and it includes a **Refresh** button in the upper right corner.

If the blocks in the System Health panel are green then this means that everything is working normally within the set resource parameters for the Actifio appliance. If there are any other colors visible (red, yellow, or in some cases, gray), then open an Actifio Support case. See the table below for a legend of different state colors of the different system health components in the Dashboard.

**Note:** At the bottom of the list, a **Schedules** link appears only when Disable Schedules is selected in the Domain Manager > System > Configuration > Appliance Settings > Control Panel. Schedules may be disabled during an upgrade.

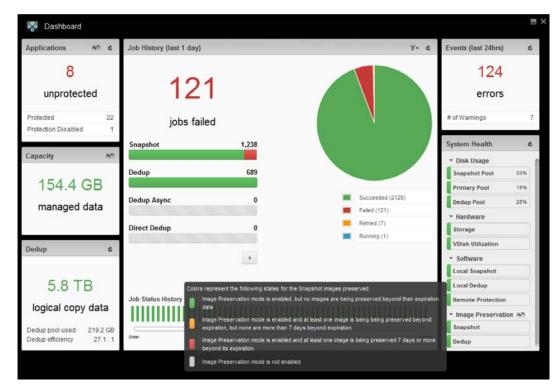

The System Health Widget includes Health Information on Flyout Panels

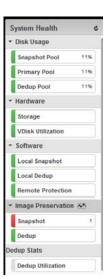

6

This table outlines the state colors of the System Health components in the Dashboard for an Actifio appliance.

| System Health Component | Legend                                                                                                    |
|-------------------------|----------------------------------------------------------------------------------------------------|
| Disk Usage              |                                                                                                    |
| Snapshot Pool           | <ul> <li>Green = Pool usage is in accordance with user specifications.</li> <li>Yellow = Pool usage is over the specified warning limit.</li> <li>Red = Pool usage is over the specified safe limit.</li> </ul> Note: Clicking the Snapshot Pool label displays the Snapshot Pool window in the Storage Pools section of the Domain Manager. See Configuring Resources and Settings With the Domain Manager in the Actifio Documentation Library.                                           |
| Primary Pool            | <ul> <li>Green = Pool usage is in accordance with user specifications.</li> <li>Yellow = Pool usage is over the specified warning limit.</li> <li>Red = Pool usage is over the specified safe limit.</li> </ul> Note: Clicking the Primary Pool label displays the Primary Pool window in the Storage Pools section of the Domain Manager. See Configuring Resources and Settings With the Domain Manager in the Actific Documentation Library.                                             |
| Dedup Pool              | <ul> <li>Green = Pool usage is in accordance with user specifications.</li> <li>Yellow = Pool usage is over the specified warning limit.</li> <li>Red = Pool usage is over the specified safe limit.</li> <li>Gray = Dedup system is not accessible.</li> </ul> Note: Clicking the Dedup Pool label displays the Dedup Pool window in the Storage Pools section of the Domain Manager. See Configuring Resources and Settings With the Domain Manager in the Actific Documentation Library. |
| Hardware                |                                                                                                    |
| Storage                 | <ul> <li>Green = Storage is in good condition.</li> <li>Yellow = One or more VDisks are in a degraded condition.</li> <li>Red = One or more VDisks are in offline mode.</li> <li>Gray = Service or data is not available.</li> </ul>                                                                                                    |
| VDisk Utilization       | <ul> <li>Green = VDisk counts are below the specified warning limit.</li> <li>Red = VDisk counts are above the specified warning limit.</li> <li>Gray = Service or data is not available.</li> </ul>                                                                                                    |

| System Health Component | Legend                                                                                                    |  |
|-------------------------|----------------------------------------------------------------------------------------------------|--|
| Software                |                                                                                                    |  |
| Local Snapshot          | <ul> <li>Green = Snapshot software component is active.</li> <li>Red = Snapshot software component is off.</li> </ul>                                                                                                    |  |
| Local Dedup             | <ul> <li>Green = Dedup software component is active.</li> <li>Yellow = Solid-state Drive (SSD) memory is not in optimal state.</li> <li>Red = Dedup software component is off.</li> </ul>                                                                                                    |  |
| Remote Protection       | <ul> <li>Green = Replication software component is in good condition.</li> <li>Yellow = One or more replication jobs are stalled.</li> <li>Red - Replication software component is offline.</li> <li>Gray = Replication software component is disabled.</li> </ul>                                                                                                    |  |
| Image Preservation      |                                                                                                    |  |
| Snapshot                | <ul> <li>Green = No snapshot images are being preserved beyond their expiration date.</li> <li>Yellow = At least one snapshot image is being preserved beyond expiration but no images are more than 7 days beyond expiration.</li> <li>Red = At least one snapshot image is being preserved beyond expiration and at least one image is more than 7 days beyond expiration.</li> <li>Gray = Image Preservation mode is not enabled.</li> </ul> |  |
| Dedup                   | <ul> <li>Green = No dedup images are being preserved beyond their expiration date.</li> <li>Yellow = At least one dedup image is being preserved beyond expiration but no images are more than 7 days beyond expiration.</li> <li>Red = At least one dedup image is being preserved beyond expiration and at least one image is more than 7 days beyond expiration.</li> <li>Gray = Image Preservation mode is not enabled.</li> </ul>          |  |
| Dedup Stat              |                                                                                                    |  |
| Dedup Utilization       | Clicking the <b>Dedup Utilization</b> label displays the System Load Info window in the Diagnostics section of the Domain Manager. See <b>Configuring Resources and Settings With the Domain Manager</b> in the Actific Documentation Library.                                                                                                    |  |

The Image Preservation History button opens a chart of how many images were preserved over a period of a week or a month that you can select on the chart page. See *Configuring Resources and Settings With the Domain Manager* in the Actifio Documentation Library for details on image preservation and viewing preserved images history.

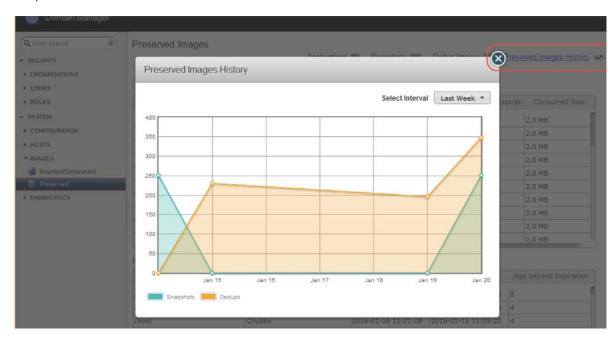

**Viewing Preserved Images Status in the Dashboard** 

### Job History Widget

The Job History widget is the centerpiece of the Dashboard. It polls for fresh data every 10 seconds, and it includes a **Refresh** button and a **Filter icon** in the upper right corner. You can use the filter icon to select one day, one week, one month, or three-month periods to review, and to limit the type of applications displayed. Supported jobs displayed in the Job History widget include jobs such as: Snapshot, Dedup, Dedup Async, Direct Dedup, Dedup Remote, StreamSnap, OnVault, Garbage Collection, and Mount. You can display four different job types at a time in the Job History widget.

**Note:** For a complete list of supported job types, see **Using the System Monitor to Monitor Jobs and Events** in the Actifio Documentation Library.

The widget provides an overview and links to details of:

- **Pie chart**: a quick view of how many jobs have succeeded, failed, were retried or canceled, or are currently running.
- Failed jobs: a link to the System Monitor filtered to failed jobs over the selected period.
- **Status of jobs by 12 types**, each of which is a link to the System Monitor filtered to show the status of jobs of that type over the selected period. The display shows four job types at a time, and the arrow beneath them allows you to go to the other two pages of job types.

A scrollable display of **Job Status History**. This allows you to access details on failed, canceled, and other jobs quickly. The scroll bar permits you to scroll leftward back through time to older jobs within the selected period.

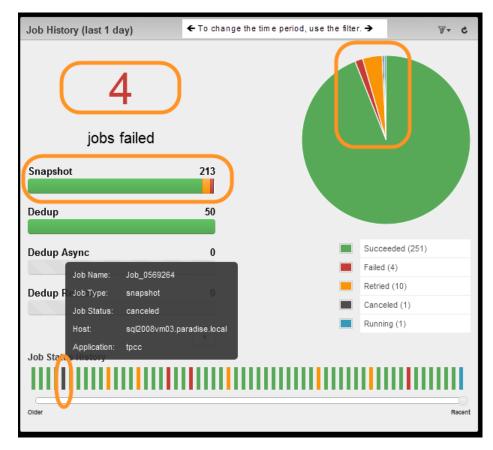

**Links of the Job History Widget**